2024

著者ガイド ver. 0.6

Fujipress Manuscript Manager

富士技術出版株式会社

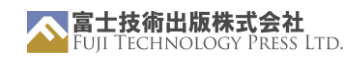

# 目次

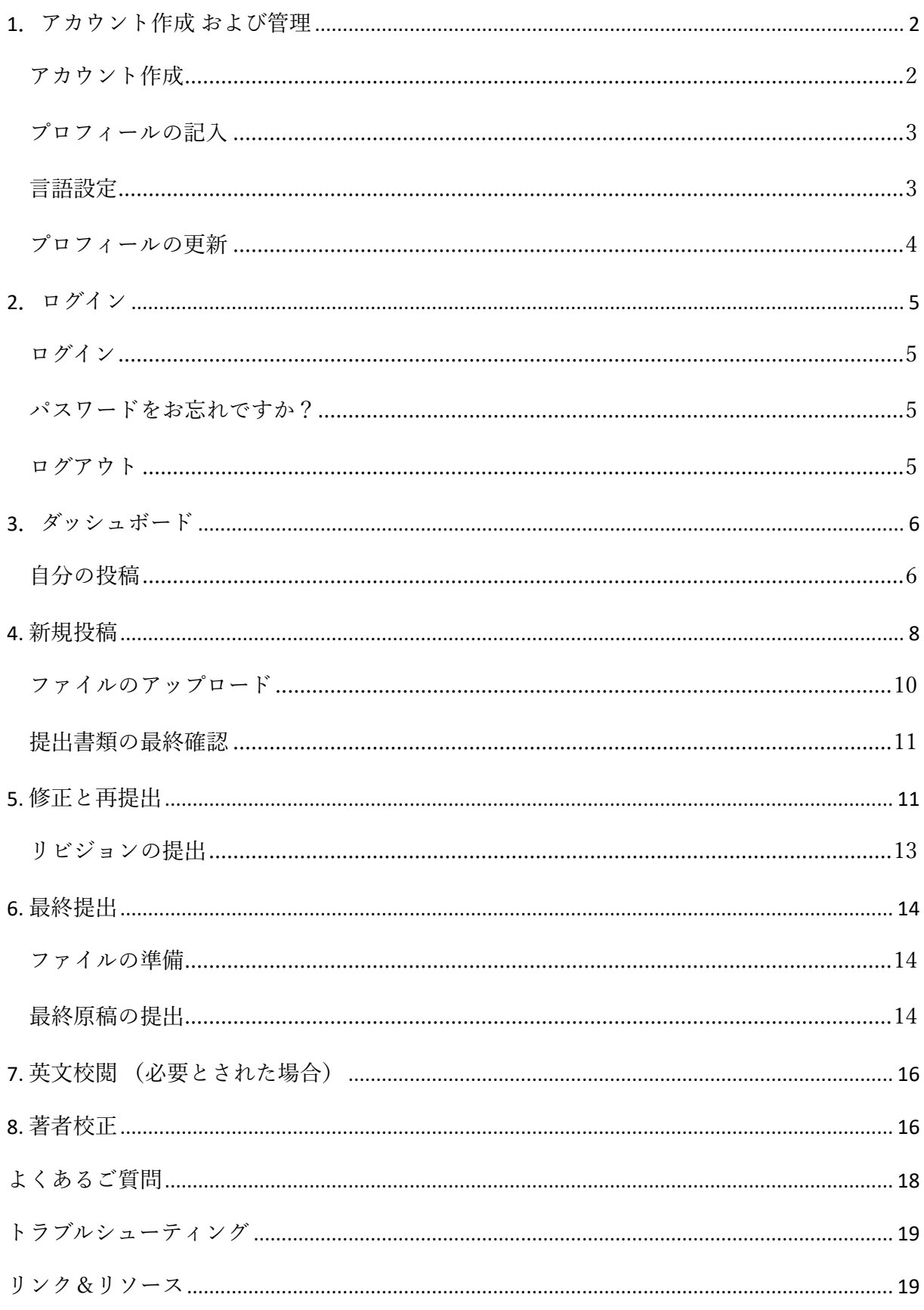

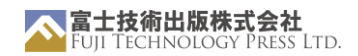

## <span id="page-2-0"></span>1.アカウント作成 および管理

<span id="page-2-1"></span>● アカウント作成

Register

当社の投稿査読システムにアクセスするには、アカウントの登録が必要です。

このリンク、またはランディングページ Register のボタンからお手続きいただけ ます。

必要事項をご記入の上、 Register ボタンを押してアカウントを作成してください。確認 メールが送信され、さらに詳しい説明が記載されます。

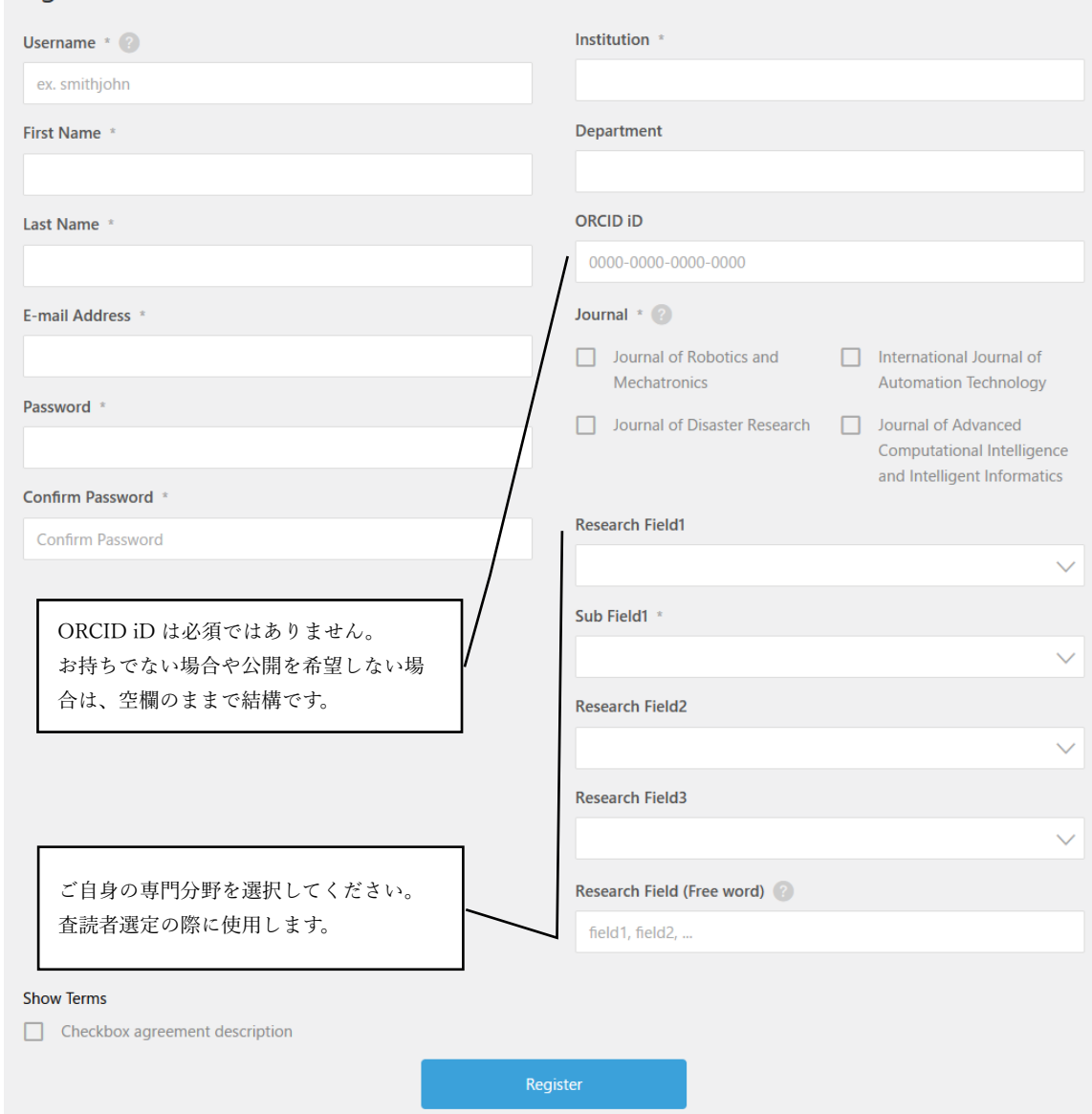

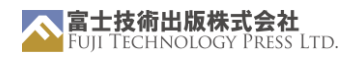

<span id="page-3-0"></span>● プロフィールの記入

アカウント作成後、プロフィール情報を入力してください。円滑なコミュニケーションのため、 プロフィールは常に最新の状態にしておいてください。

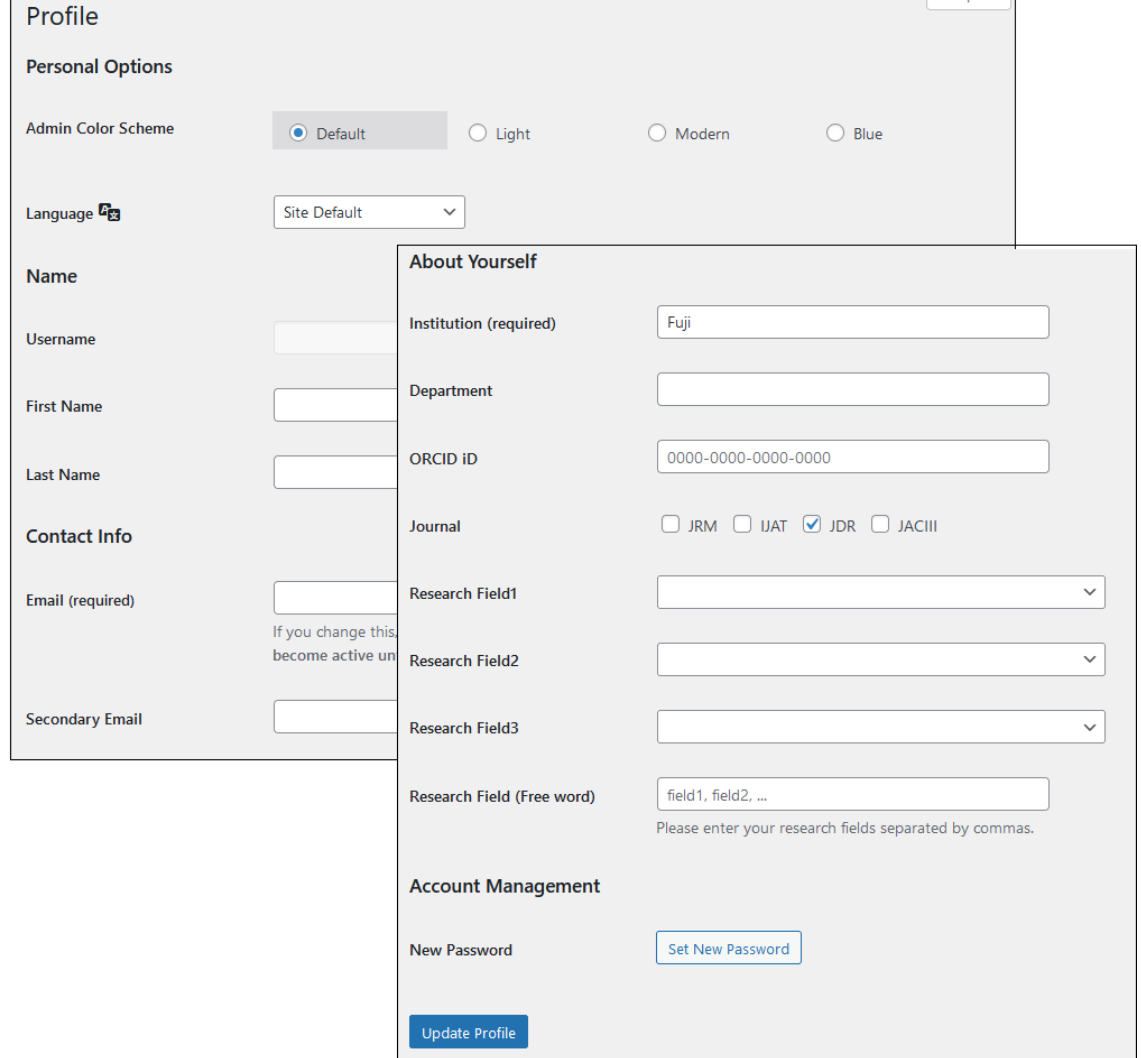

#### <span id="page-3-1"></span>⚫ 言語設定

サイトの言語を、英語または日本語に設定することが可能です。 日本語に設定した場合で も、英語の部分が残りますが、ご了承ください。

システムから送信されるメールについても、この設定により言語が切り替わります。

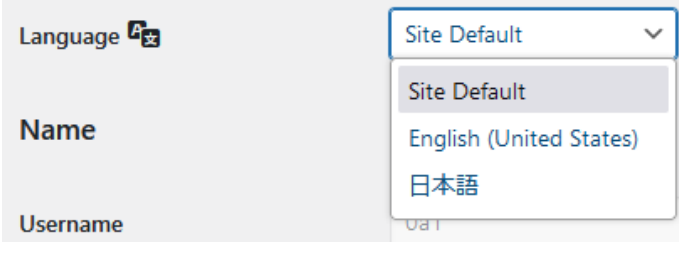

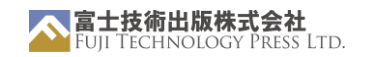

また、連絡先情報に日本語名を入力する欄が表示されますので、日本語名を入力してくださ い。この日本語名は、システムから送信される日本語のメールのみに使用されます。

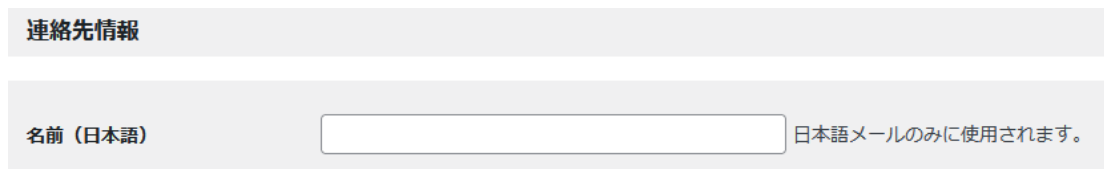

<span id="page-4-0"></span>● プロフィールの更新

アカウントにログインすれば、いつでもプロフィールを更新することができます。

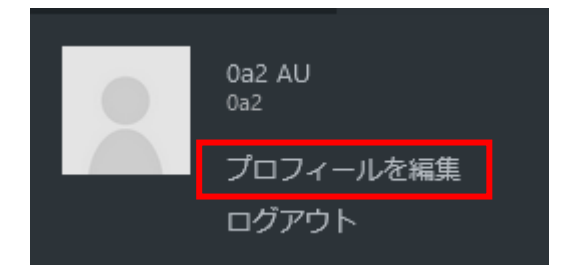

情報を更新したら、ページの一番下にある「プロフィールを更新」ボタンをクリックして、 プロフィールを更新してください。

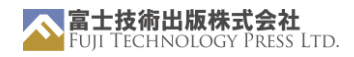

## <span id="page-5-0"></span>2.ログイン

<span id="page-5-1"></span>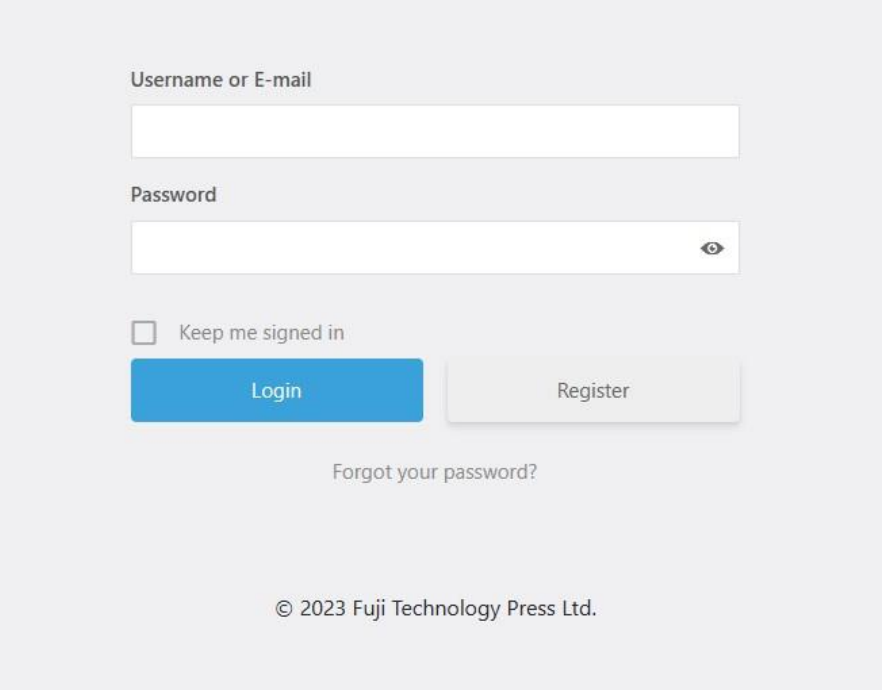

こ[のリンクま](https://mm.fujipress.jp/mtest/jdr/login/)たはランディングページからログインしてください。ユーザーネームには登録 した電子メールアドレスを入力してください。

<span id="page-5-2"></span>● パスワードが分からない場合

ログイン画面の「Forgot your password?」のリンクから手続きをお願いします。登録した 電子メールアドレスを入力し「Reset password」ボタンを押すと、システムからメールが送 信されます。メールの内容に従い、パスワードを更新しログインしてください。

<span id="page-5-3"></span>⚫ ログアウト

画面右上にカーソルを移動させるとメニューが表示されます。メニューの中の「ログアウ ト」を押してください。

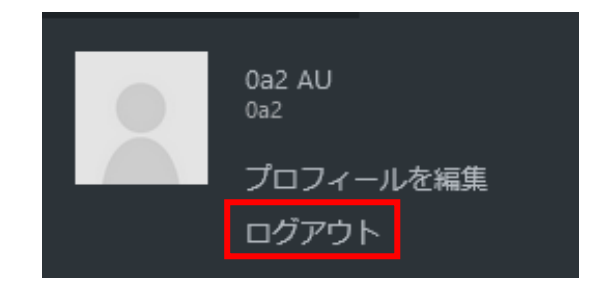

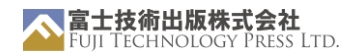

# <span id="page-6-0"></span>3.ダッシュボード

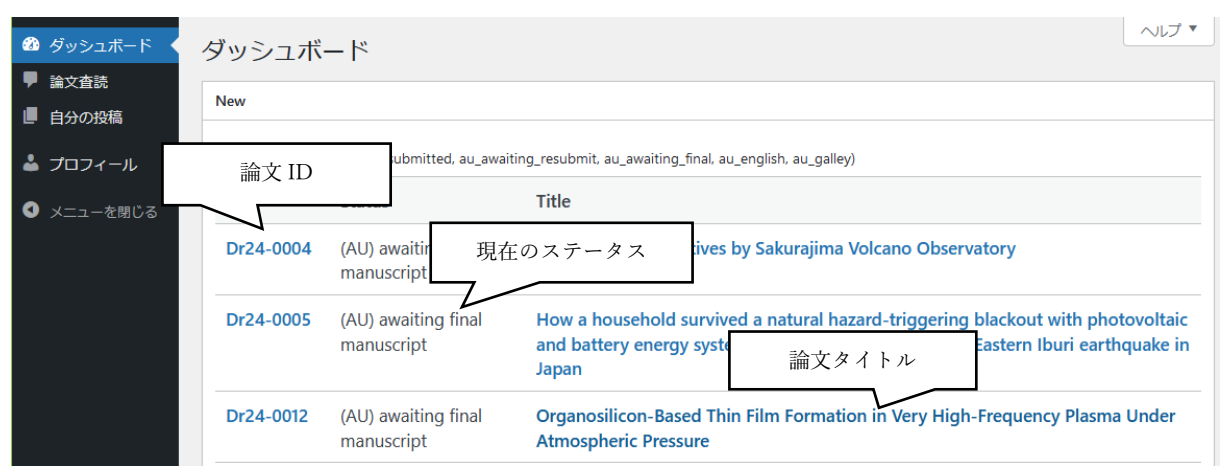

ダッシュボードから、現在投稿中の論文を確認することができます。論文の ID、現在のステー タス、論文のタイトルが表示されます。

論文のタイトルまたは ID をクリックすると、その論文の詳細を見ることができます。

論文のステータスは、更新があるたびに自動的に変更されます。

論文に関するお問い合わせの際は、このページに記載されている ID をご利用ください。

<span id="page-6-1"></span>自分の投稿

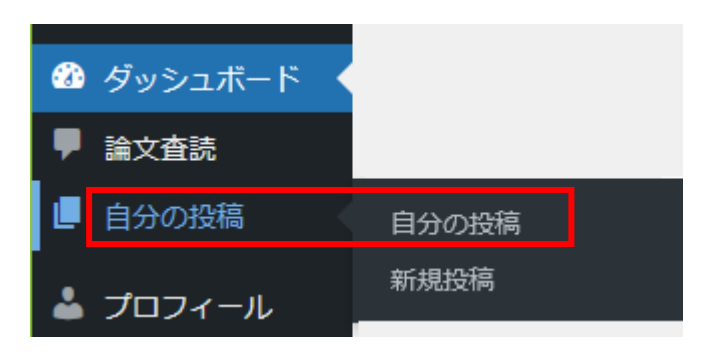

メニューの「自分の投稿」Own Submissions をクリックすると、投稿された論文の一覧が表示 されます。

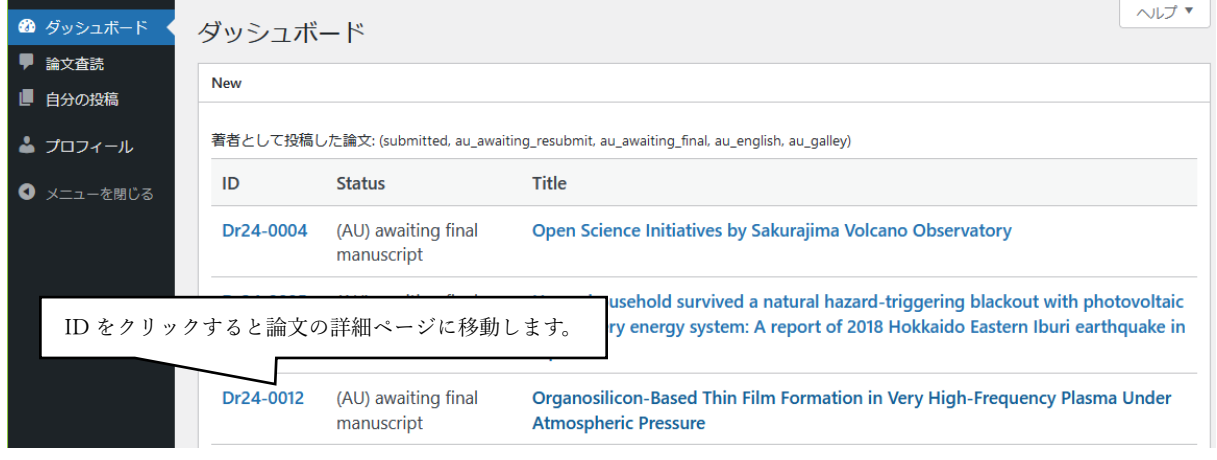

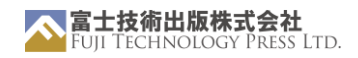

「自分の投稿」Own Submissions タブでは、ジャーナルへの過去の投稿も含めて、全ての投稿を 確認することができます。

このページでは、ID、ステータス、タイトル以外に、以下の情報も確認できます。

- 最初の提出日
- 発行の種類(一般投稿または特集号)
- 原稿の種類
- 現在の査読回数
- 最新の更新日

ダッシュボードと同様に、論文 ID をクリックすると、その原稿の詳細を見ることができます。

<span id="page-8-0"></span>4. 新規投稿

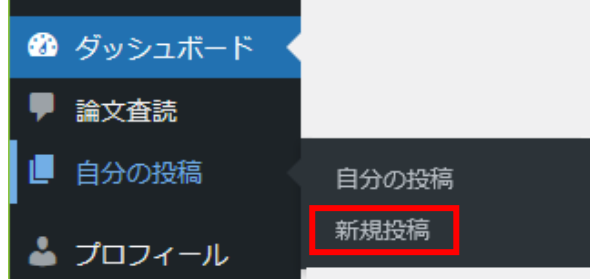

新規投稿を開始するには ダッシュボードの 「自分の投稿」から「新規投稿」タブにアクセ スしてください。

メニューの Own Submissions にフォーカスす るとサブメニューが表示されますので、「新 規投稿」をクリックしてください。

## 注意事項

原稿は PDF でご提出ください。

投稿規定を必ずお読みください。 [投](https://www.fujipress.jp/jaciii/jc-authors/)稿規定(pdf)へのリンクは、右上のヘルプタブにございま す。

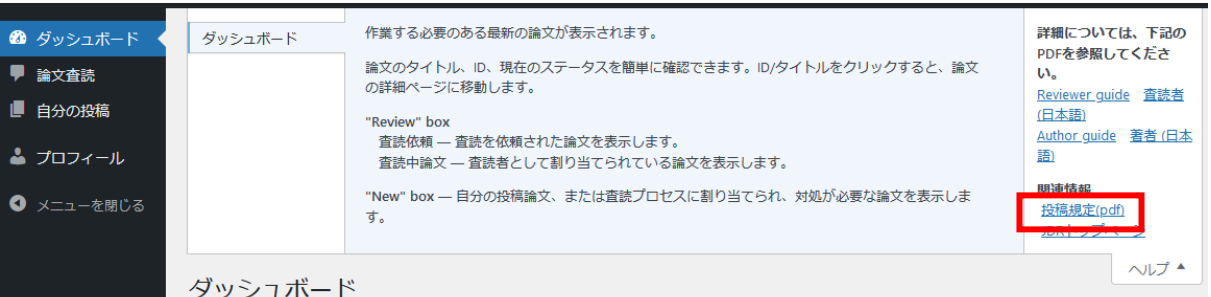

必ず「フォーマットガイドライン」に従い、当ウェブサイトに掲載されているファイルテンプレ ートを使用してください。

上記のガイドラインに従わない場合、論文の受理が遅れることがあります。

上記のガイドラインを満たしていない場合、またはガイドラインに沿った原稿の修正が適時に行 われない場合は、投稿が却下されることがあります。

## ● 新規投稿の開始

投稿を開始すると、以下の画面が表示されます。投稿内容を正確に英語でご記入ください。投稿 後は内容の変更はできません。

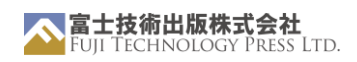

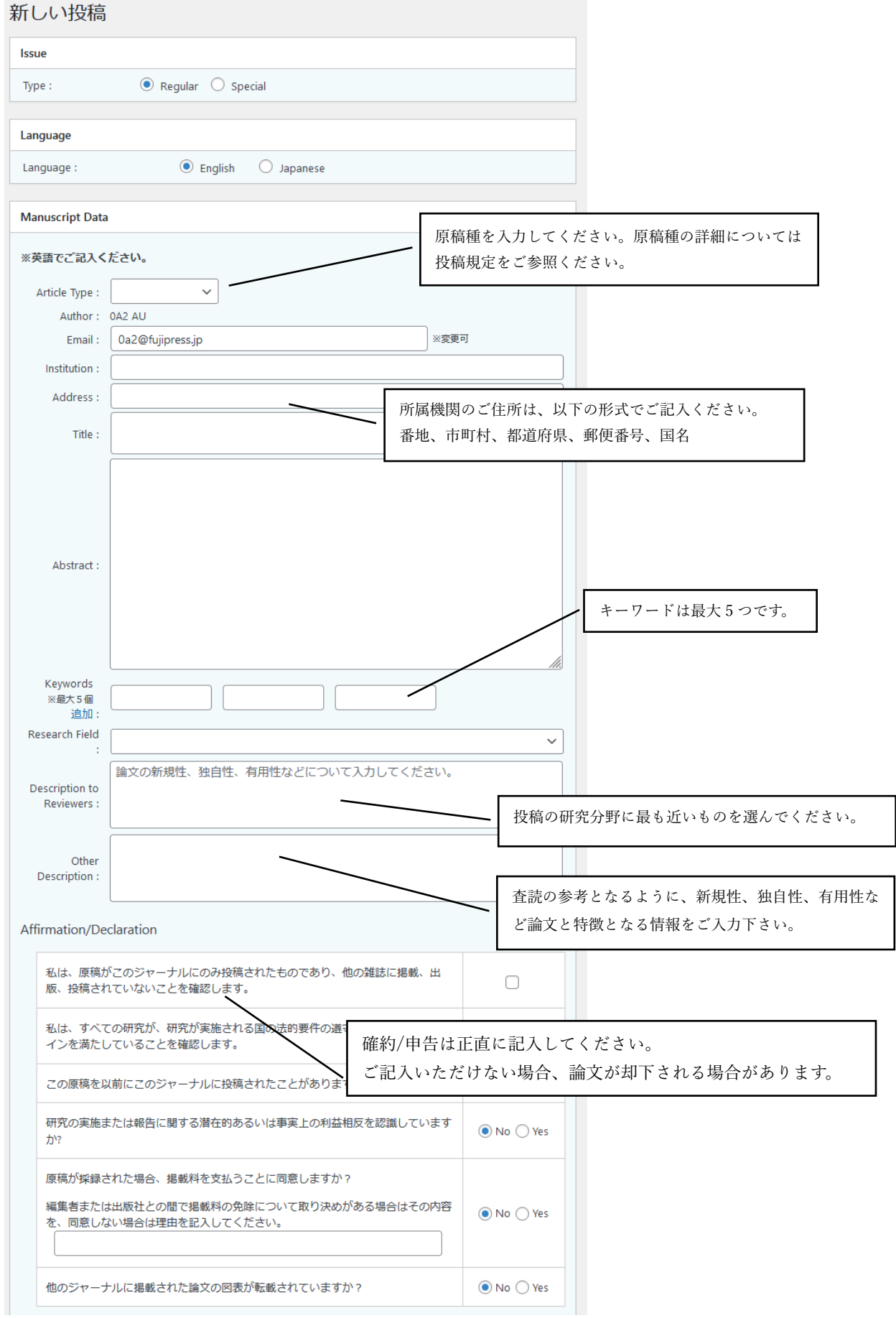

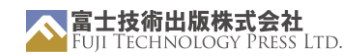

上記の確約/申告に関してご質問がございましたら、いつでも遠慮なくご連絡ください。

<span id="page-10-0"></span>⚫ ファイルのアップロード

「File Upload」フィールドで「ファイルを選択」ボタンをクリックしてアップロードした いファイルを選択してください。

原稿や図ファイルを追加する場合は、この手順を繰り返します。

「追加でファイルをアップロードしたい場合は、ここをクリックしてください」をクリック することで入力欄を増やすことができます。

「アップロード」ボタンをクリックすると、ファイルのアップロードされます。

注意: 「アップロード」ボタンをクリックしても投稿は完了しません。

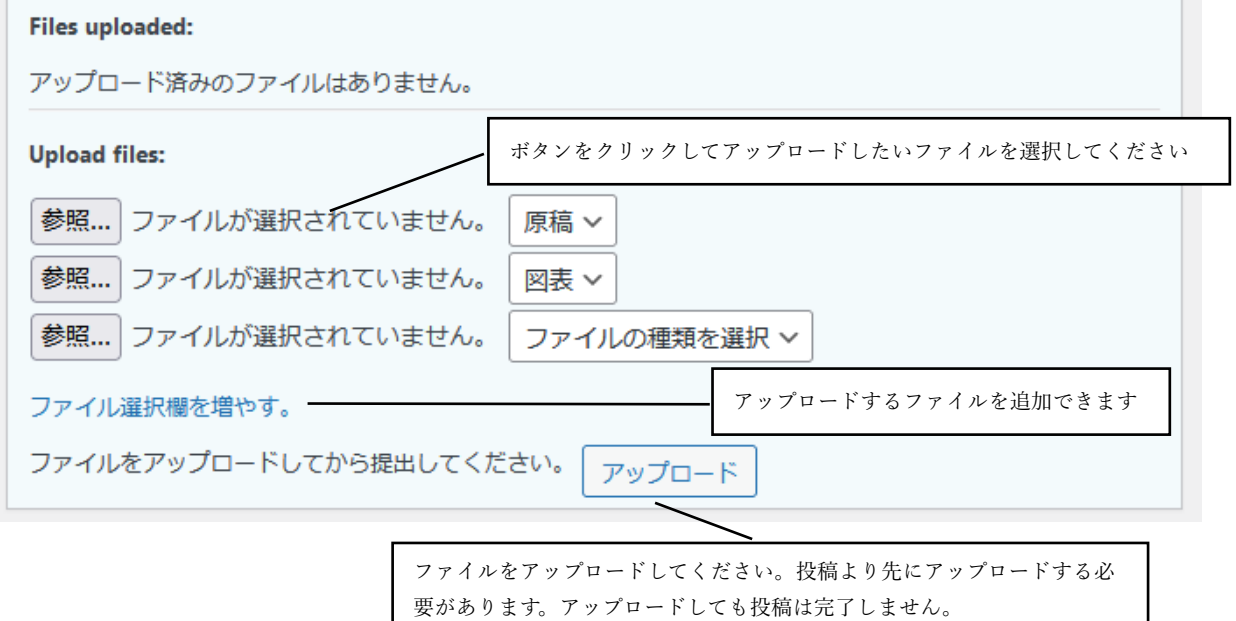

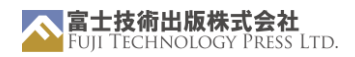

<span id="page-11-0"></span>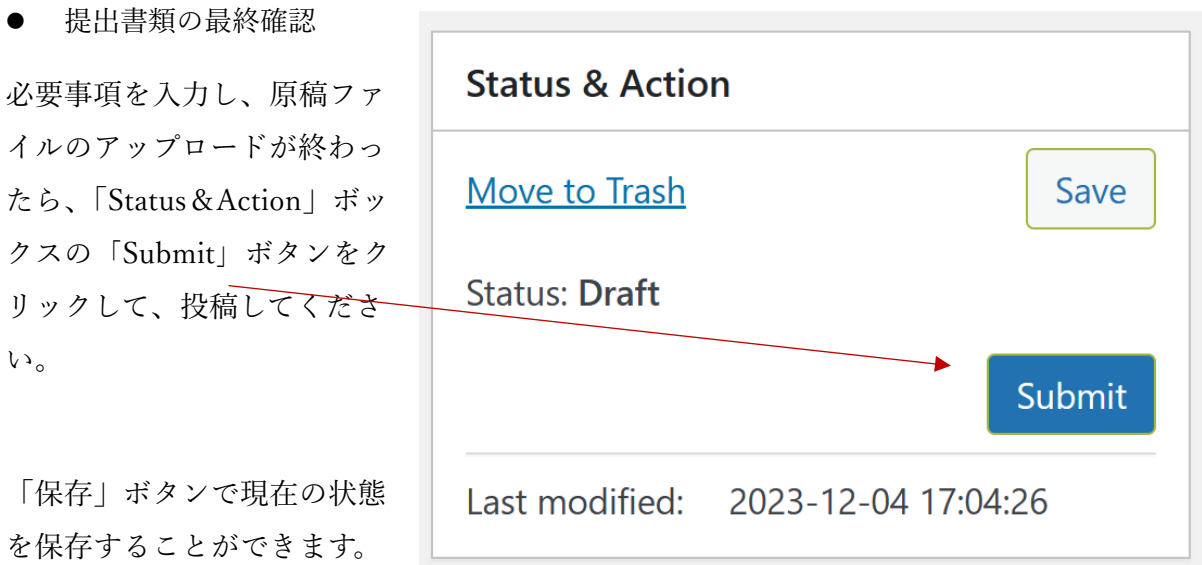

進捗状況を保存しておけば、ブラウザを閉じたり、ページから移動したりしても、再び戻って投 稿を完了することができます。

投稿が完了すると、登録されたアドレスに確認メールが送信されます。

#### <span id="page-11-1"></span>5. 修正と再提出

査読が終了すると、ダッシュボードのステータスが (AU) awaiting\_resubmission または (AU) awaiting final manuscript に変わります。 (AU) awaiting final manuscript の場合は、6. 最終提出 をご覧ください。

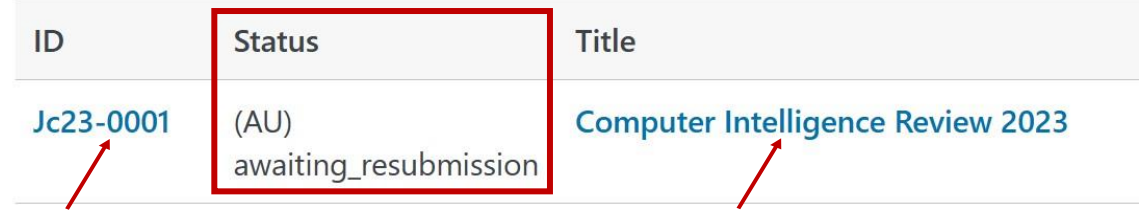

論文 ID または論文タイトルをクリックして論文の詳細にアクセスすると、査読の結果、エディ ターや査読者のコメントを見ることができます。

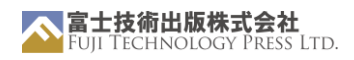

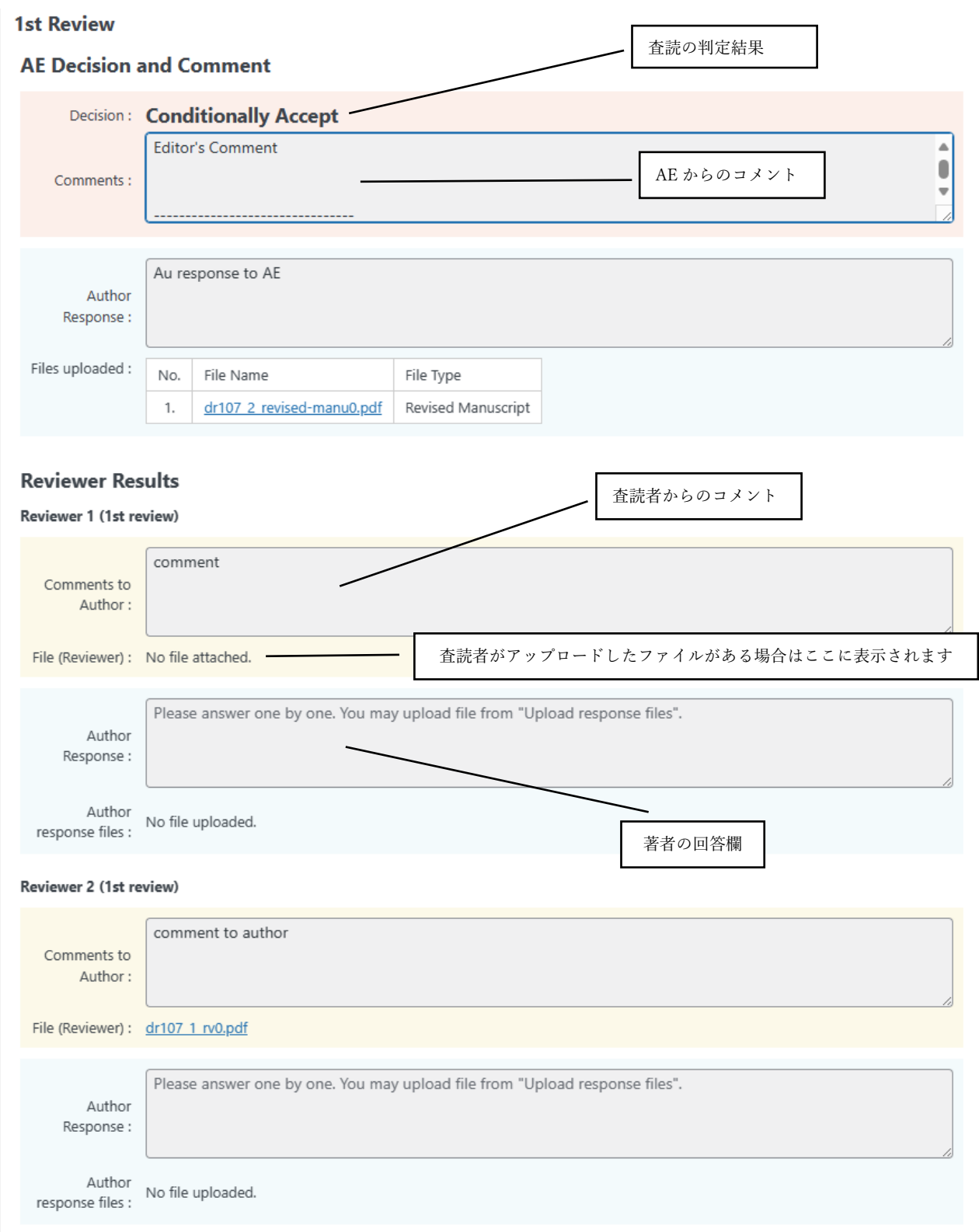

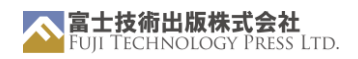

<span id="page-13-0"></span>● リビジョンの提出

修正論文の作成後、原稿の詳細ページに移動し、修正論文の再投稿を行ってください。

「Review Result」フィールドの「Author's Response」欄には、査読者の質問に対する回答を記 入してください。各質問には個別に、可能な限り詳細に回答してください。

また、ファイル形式で回答を準備した場合は、アップロードすると、「Author's Response」欄の 下にそのファイルが表示されます。

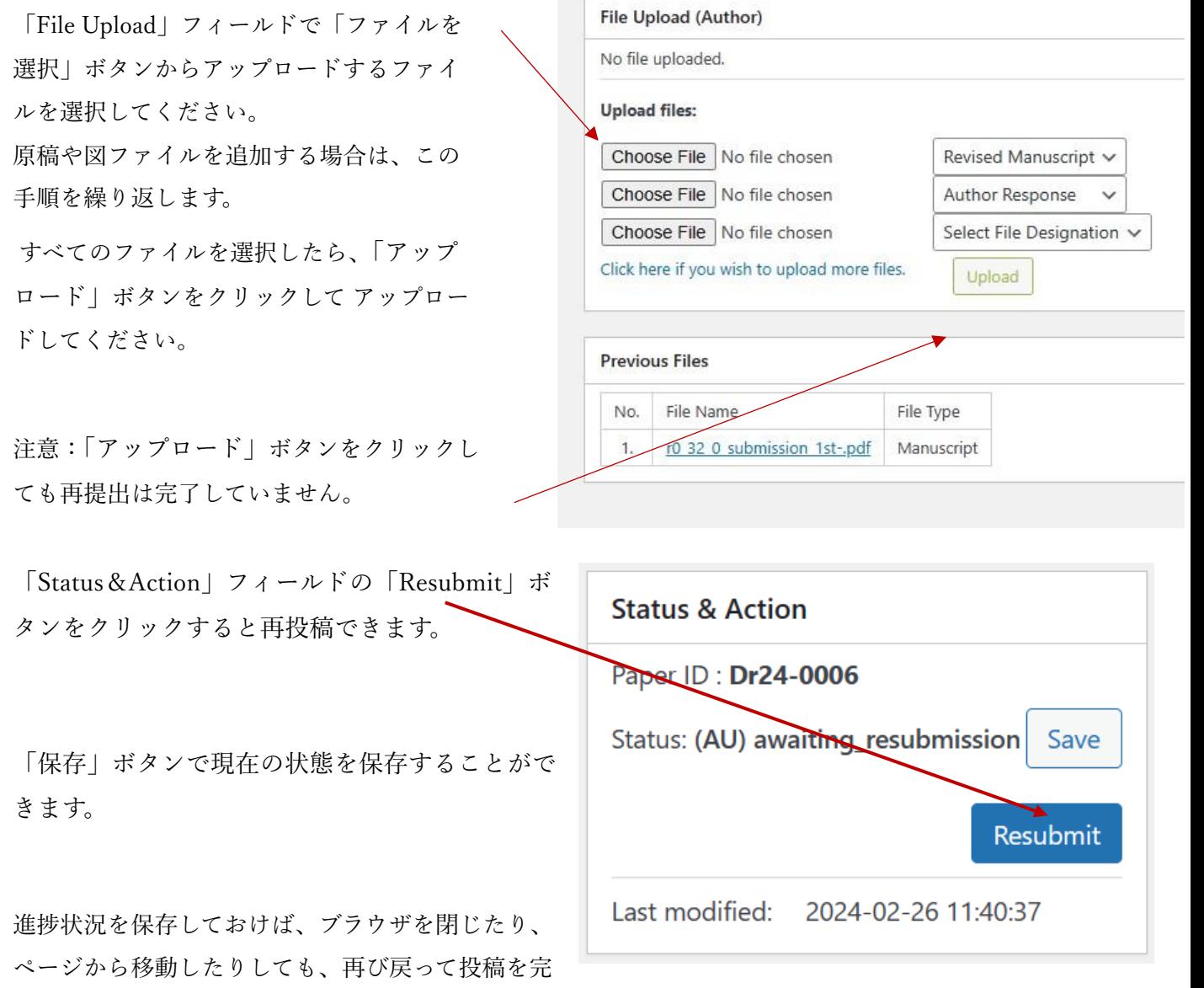

了することができます。

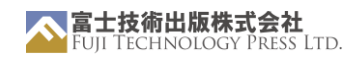

#### <span id="page-14-0"></span>6. 最終提出

論文がアクセプトされたら、最終原稿をアップロードする必要があります。

<span id="page-14-1"></span>● ファイルの準備

最終原稿は、編集可能な Microsoft Word ファイルまたは TeX ファイルをご用意ください。

図表は、十分な解像度と画質の画像ファイルを別途ご用意ください。

各著者のプロフィール写真をご用意ください。写真提出の際は必ず本人の承諾を得てください。 著作権契約書をご用意ください。※直筆の署名をお願いします。

テンプレー[トは](https://www.fujipress.jp/jaciii/jc-authors/) Final Submission ボックス内にリンクがございます。

これらのファイルに不備があると、論文の出版手続きが遅れる可能性があります。

<span id="page-14-2"></span>最終原稿の提出

「File Upload (Final)」フィールドで「ファイルを選択」ボタンから準備したファイルを選択し てください。原稿や図ファイルを追加する場合は、この手順を繰り返します。

ファイルの種類がアップロードするファイルと一致していることを確認してください。

必要に応じて zip ファイルをアップロードすることができます。

すべてのファイルを選択したら、「アップロード」ボタンをクリックしてアップロードしてくだ さい。

注意: 「アップロード」ボタンをクリックしても再提出は完了していません。

ファイルをアップロードしたら、

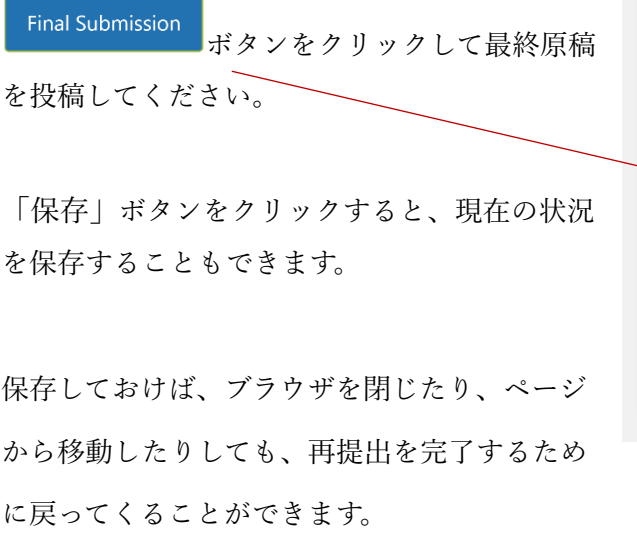

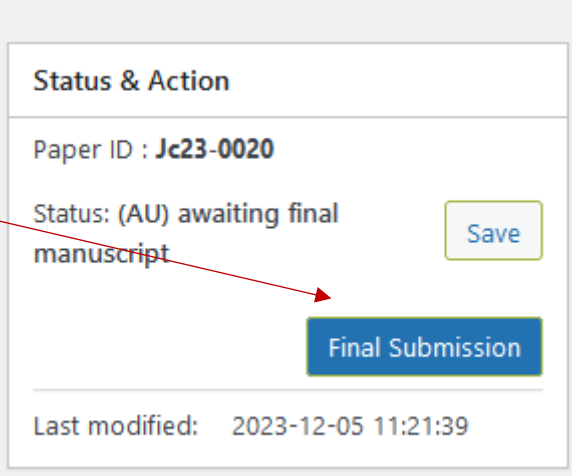

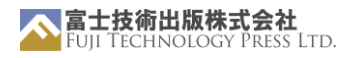

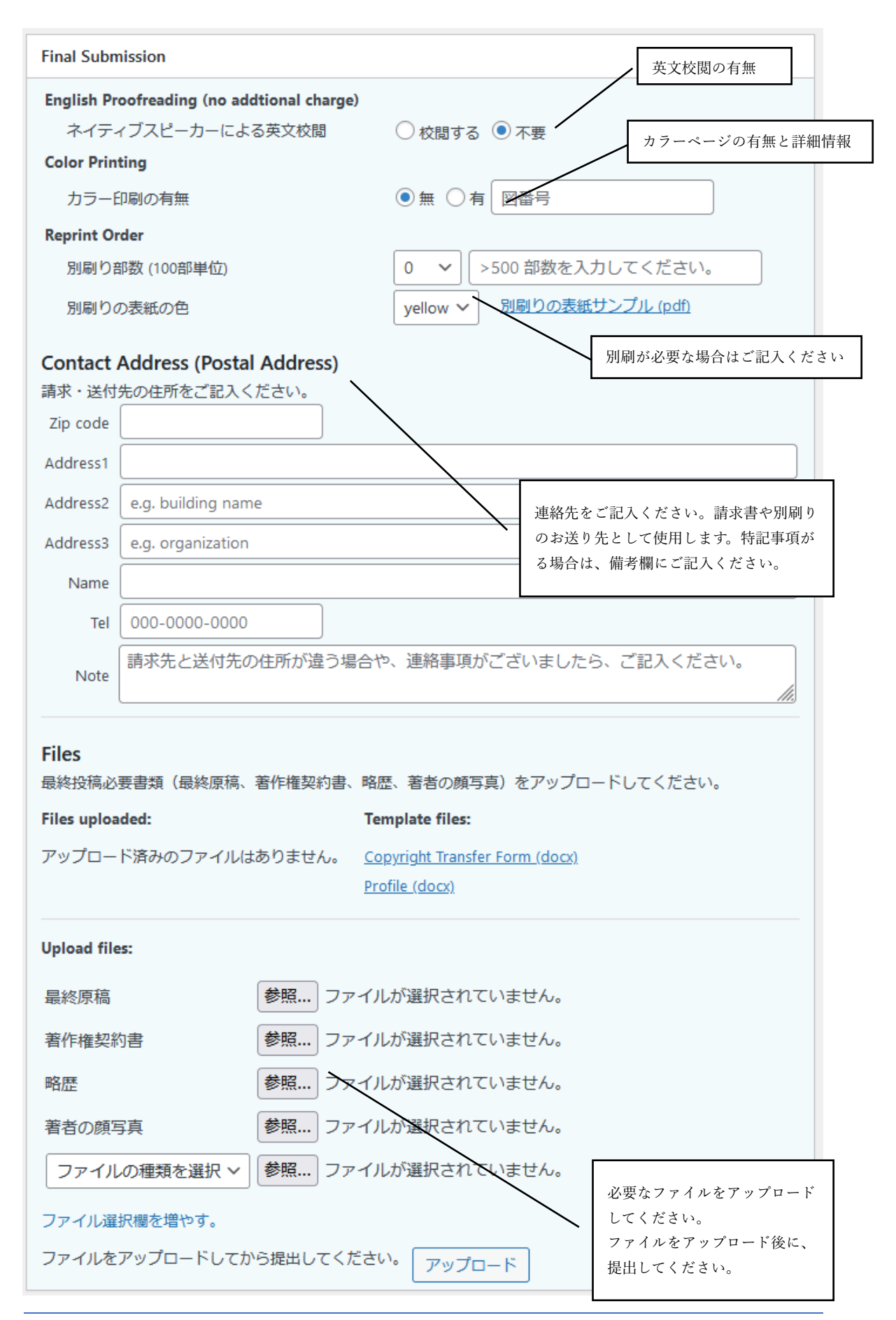

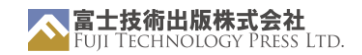

最終投稿が完了すると、確認メールが届きます。

## <span id="page-16-0"></span>7. 英文校閲

最終投稿時に、英文校閲を不要とされた場合は、8.著者校正へお進みください。

英文校閲された最終投稿原稿のファイルがアップロードされますので、ご確認ください。事務局 からの連絡がある場合もございますので、ご確認ください。

必要に応じて修正を行い、修正後の原稿をアップロードしてください。特記事項がある場合は、 著者連絡欄にご記入ください。

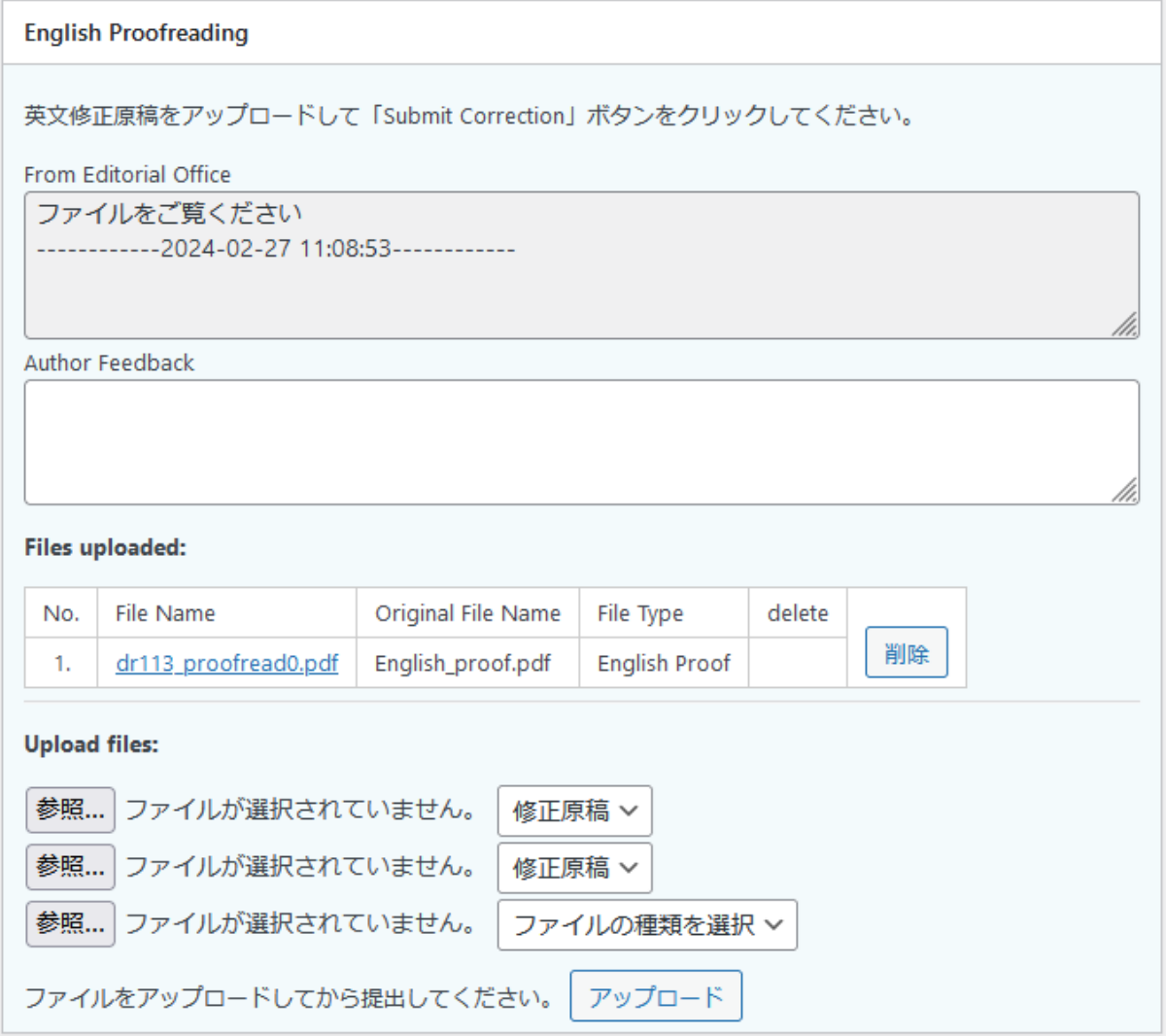

## <span id="page-16-1"></span>8. 著者校正

英文校閲が終了しましたら、最終のゲラ校正となります。事務局からの連絡をご確認ください。

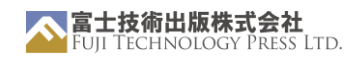

必要に応じて修正を行い、修正後の原稿をアップロードしてください。特記事項がある場合は、 著者連絡欄にご記入ください。校正は、複数回になる場合がございます。

校正後の原稿が最終的な紙面となります。

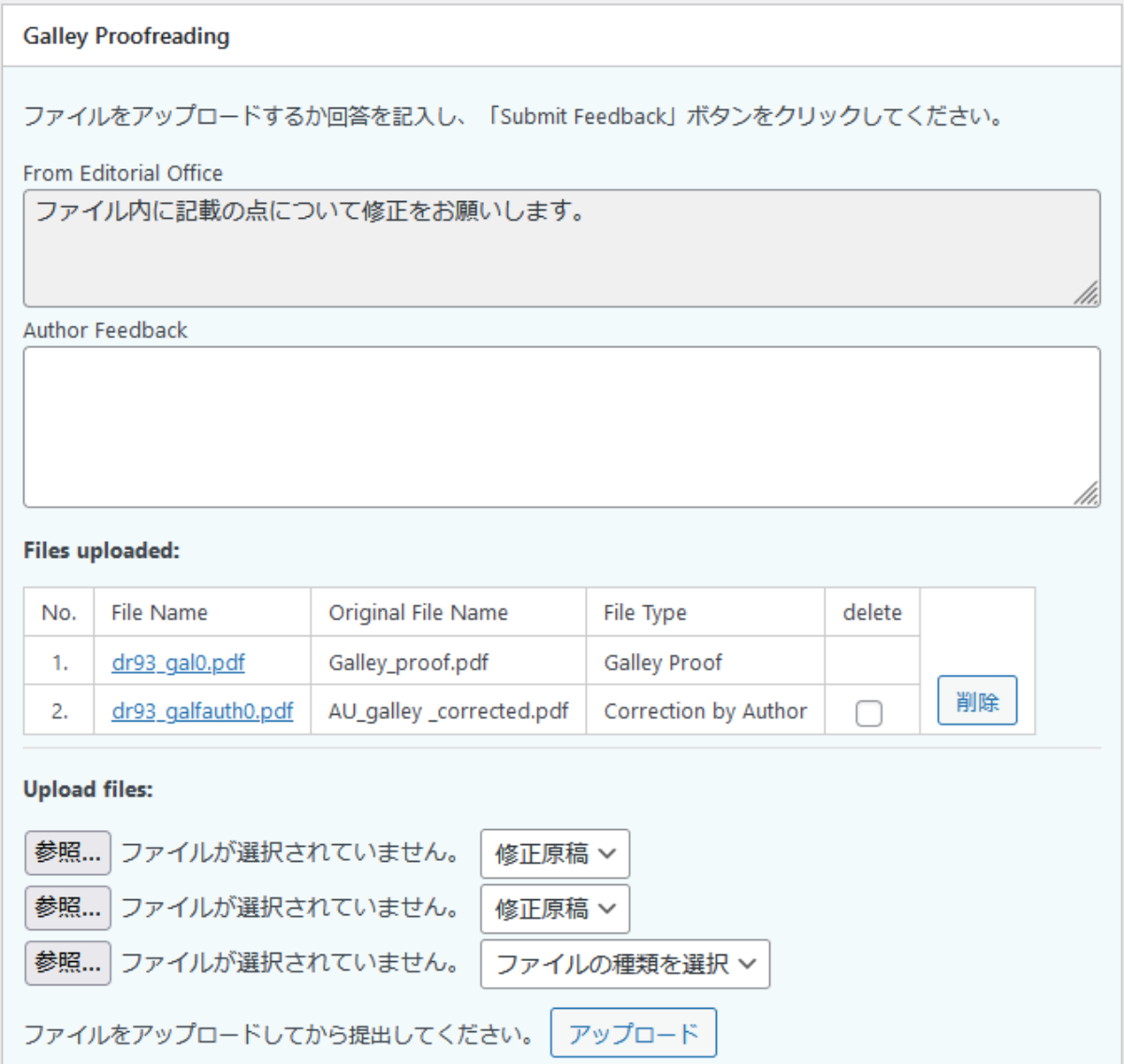

必要に応じて修正を行い、修正後の原稿をアップロードしてください。著者校正が終わりました ら、全ての作業が終了です。発行日までお待ちください。

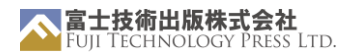

<span id="page-18-0"></span>よくあるご質問

Q:権利放棄

A: 権利放棄の合意に達した場合は、「No」をクリックし、表示される欄に詳細を 記入してください。

Q:利益相反

A:

Q:出版時期

A: 出版の開始から終了まで、平均 10 ヶ月を要します。この期間は変動する可能性 があります。

Q:ORCID は?

A: 当ジャーナルへの投稿に ORCID ID は必須ではありません。

記載したい場合は、web サイトやプロフィール欄に記載できます。

Q: ORCID の利用は?

A: ((Are we going to integrate the ORCID API or such)))

Q: ファイル形式

A: アップロードできるファイル形式は、ファイルの種類によって異なります。

原稿: .docx、.pdf、.tex(最終提出時のみ?)

グラフィック:.eps、.png、.pdf、....

- カバーレター: .docx, .pdf
- 著者の回答.docx, .pdf

最終提出フォーム: .docx, .pdf

著作権譲渡フォーム: .docx, .pdf

ページチャージ契約: .docx, .pdf

プロフィール情報: .docx, .pdf

著者の写真: .eps, .png, .pdf

注:同じ種類のファイルを一度に複数提出する場合は、.zip ファイルをアップロー ドすることもできます。

Q:署名

A: 署名は、デジタル署名でも、署名された文書のコピーをスキャンしてもかまい ません。唯一の要件は、あなたが一意に識別され、署名にリンクできることで す。

Q: CC

A:

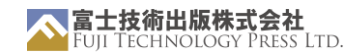

Q: ウェブポータルのセキュリティは?

<span id="page-19-0"></span>トラブルシューティング

未定

<span id="page-19-1"></span>リンク&リソース

公式ウェブサイ[ト:](：)<https://www.fujipress.jp/>

[JRM:https://www.fujipress.jp/jrm/rb-about/](https://www.fujipress.jp/jrm/rb-about/)

[IJAT:https://www.fujipress.jp/ijat/au-about/](https://www.fujipress.jp/ijat/au-about/)

[JDR:https://www.fujipress.jp/jdr/dr-about/](https://www.fujipress.jp/jdr/dr-about/)

JACIII[: https://www.fujipress.jp/jaciii/jc-about/](https://www.fujipress.jp/jaciii/jc-about/)

著者の[方へ:https://www.fujipress.jp/jaciii/jc-authors/](https://www.fujipress.jp/jaciii/jc-authors/)

記事検[索: https://www.fujipress.jp/search/](https://www.fujipress.jp/search/)

TeX に関する Overleaf ガイ[ド: https://www.overleaf.com/learn](https://www.overleaf.com/learn)

クリエイティブ・コモンズへのリン[ク: https://creativecommons.org/licenses/by](https://creativecommons.org/licenses/by-nd/4.0/deed.en)[nd/4.0/deed.en](https://creativecommons.org/licenses/by-nd/4.0/deed.en)

マニュアルについてのフィードバック?